## **Δραστηριότητα 1.2**

## **Πλοήγηση στον Παγκόσμιο Ιστό (Εργαλεία και Ρυθμίσεις φυλλομετρητή)**

- 1. Ανοίξτε το φυλλομετρητή **Google Chrome**.
- 2. Πληκτρολογήστε στη γραμμή διευθύνσεων του φυλλομετρητή, τη διεύθυνση: [http://www.in.gr](http://www.in.gr/) και πατήστε το πλήκτρο **Enter**.

Έχετε εισέλθει στη δικτυακή πύλη (**portal**) in.gr. Δεν πρόκειται για έναν απλό δικτυακό τόπο, αλλά για μία πύλη-ιστότοπο που διαθέτει μεγάλη γκάμα περιεχομένου και θεματολογίας. Παρατηρήστε την οργάνωση της θεματολογίας σε καρτέλες (Ειδήσεις, Αθλητισμός κ.λπ.) στο πάνω μέρος της πύλης. Η ίδια σχεδιαστική μορφή (οργάνωση σε καρτέλες) ακολουθείται και στις σύγχρονες εκδόσεις των φυλλομετρητών του Παγκόσμιου Ιστού.

- 3. Διαλέξτε μία από τις κατηγορίες θεμάτων που σας ενδιαφέρει και περιηγηθείτε σε αυτήν χρησιμοποιώντας τους διαθέσιμους συνδέσμους (θυμηθείτε ότι ένας σύνδεσμος αναγνωρίζεται από την ύπαρξη χεριού όταν τοποθετούμε το δείκτη του ποντικιού επάνω του). Κατά τη διάρκεια περιήγησης παρατηρείστε:
	- πώς αλλάζει κάθε φορά η διεύθυνση των ιστοσελίδων στη γραμμή διευθύνσεων του φυλλομετρητή, και
	- τις διάφορες μορφές που μπορεί να πάρει ένας σύνδεσμος (κείμενο, εικόνα, γραφικό κ.λπ.).
- 4. Πατήστε στο εργαλείο πλοήγησης  $\overline{\phantom{a}}$  και έπειτα στο εργαλείο  $\overline{\phantom{a}}$  αριστερά από τη γραμμή διευθύνσεων. Εύληπτα παρατηρείτε τη μετάβαση στην προηγούμενη ιστοσελίδα που είχατε επισκεφθεί και στην επόμενη αντίστοιχα.
- 5. Στην ίδια εργαλειοθήκη πατήστε τώρα στο εργαλείο της ανανέωσης ... Τι ακριβώς συμβαίνει; Η ιστοσελίδα στην οποία βρίσκεστε είναι αποθηκευμένη σε έναν απομακρυσμένο υπολογιστή. Όταν επισκέπτεστε μια ιστοσελίδα, το περιεχόμενό της μεταφέρεται (φορτώνεται) στον φυλλομετρητή σας για να την αναγνώσετε. Έτσι λοιπόν, πατώντας στο εργαλείο της ανανέωσης πολύ απλά ξαναφορτώνεται η ιστοσελίδα στο φυλλομετρητή σας.
- 6. Επαναλάβετε πατώντας αρκετές φορές το εργαλείο ανανέωσης  $\blacksquare$  και προσέξτε:
	- το κινούμενο γραφικό που εμφανίζεται κατά τη διάρκεια φόρτωσης της ιστοσελίδας αριστερά από το όνομα της καρτέλας, και
	- $\triangleright$  την αλλαγή της μορφής του εργαλείου ανανέωσης σε  $\blacksquare$  (εργαλείο διακοπής) μέχρι να φορτωθεί πλήρως η ιστοσελίδα.

Προσπαθήστε κατά τη διάρκεια φόρτωσης της ιστοσελίδας να πατήσετε στη μορφή

του εργαλείου αυτού. Αυτό που θα καταφέρετε είναι στην ουσία η διακοπή της φόρτωσης του περιεχομένου της ιστοσελίδας, με αποτέλεσμα να βλέπετε μόνον όσα στοιχεία της ιστοσελίδας έχουν φορτωθεί, ενώ τα υπόλοιπα όχι.

- 7. Ανοίξτε μία νέα καρτέλα στο φυλλομετρητή πατώντας στο κενό σύμβολο δεξιά από την τελευταία καρτέλα.
- 8. Πληκτρολογήστε στη γραμμή διευθύνσεων τη διεύθυνση: [http://www.kdvm.gr](http://www.kdvm.gr/) και πατήστε το πλήκτρο **Enter**.
- 9. Στο σημείο αυτό έχετε ανοιχτές δύο καρτέλες στο φυλλομετρητή σας. Αυτή που εμφανίζεται μπροστά σας ονομάζεται **ενεργή καρτέλα**. Για να μεταβείτε από καρτέλα σε καρτέλα αρκεί να κάνετε ένα απλό κλικ στο όνομα της καρτέλας στην κορυφή της. Μεταβείτε λοιπόν στην προηγούμενη καρτέλα και έπειτα επανέλθετε στην τελευταία.
- 10. Πατήστε στο εργαλείο των **Σελιδοδεικτών** δεξιά της γραμμής διευθύνσεων. Στο πλαίσιο που εμφανίζεται αλλάξτε το όνομα του σελιδοδείκτη σε «**Κέντρα Δια Βίου Μάθησης**» και επιλέξετε δίπλα από το πεδίο «Φάκελος» το φάκελο «Άλλοι σελιδοδείκτες». Τέλος, πατήστε στο κουμπί «**Ολοκληρώθηκε**».

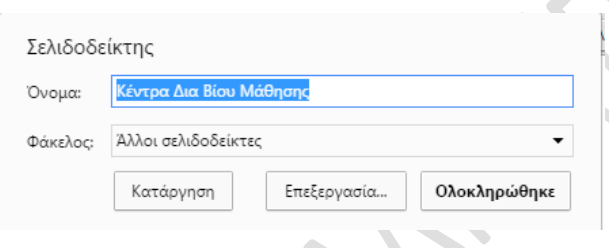

Όταν επισκεπτόμαστε συχνά ορισμένες ιστοσελίδες ή κάποιες ιστοσελίδες μας ενδιαφέρουν ιδιαίτερα, είναι αρκετά χρήσιμο να τις αποθηκεύουμε σε έναν ειδικό φάκελο του υπολογιστή μας που ονομάζεται **Σελιδοδείκτες** (σε άλλους φυλλομετρητές μπορείτε να συναντήσετε αντίστοιχα την ονομασία **Αγαπημένα**). Στο φάκελο αυτό αποθηκεύονται ουσιαστικά οι σύνδεσμοι προς αυτές τις ιστοσελίδες, έτσι ώστε όταν θέλουμε να τις επισκεφτούμε πάλι, να μη χρειάζεται να θυμόμαστε τις διευθύνσεις τους και να τις πληκτρολογούμε, αλλά να ανοίγουμε το φάκελο των Σελιδοδεικτών και με ένα απλό κλικ να εισερχόμαστε σε αυτές.

11. Κλείστε την ενεργή καρτέλα πατώντας στο **Χ** που βρίσκεται δεξιά του ονόματός της.

- 12. Επαναλάβετε το βήμα 7.
- 13. Επιλέξτε το εργαλείο επιπλέον λειτουργιών = που βρίσκεται δεξιά επάνω στο φυλλομετρητή σας. Με το δείκτη του ποντικιού μεταβείτε στην επιλογή «**Σελιδοδείκτες**», από το διπλανό μενού που εμφανίζεται μεταβείτε στην επιλογή «**Άλλοι σελιδοδείκτες**» και από το νέο διπλανό μενού κάντε ένα κλικ επάνω στο σελιδοδείκτη με όνομα «**Κέντρα Δια Βίου Μάθησης**» που καταχωρήσατε πριν από λίγο. Αυτό που καταφέρατε είναι να επισκεφτείτε τον ιστότοπο των Κ.Δ.Β.Μ. χωρίς να πληκτρολογήσετε τη διεύθυνσή του. Φανταστείτε τη χρησιμότητα των Σελιδοδεικτών σε περίπτωση που ένας χρήστης επιθυμεί κάθε μέρα να επισκέπτεται 10 συγκεκριμένες ιστοσελίδες.
- 14. Επιλέξτε πάλι το εργαλείο επιπλέον λειτουργιών  $\blacksquare$  και από το διαθέσιμο μενού μεταβείτε στην επιλογή «**Ιστορικό**». Παρατηρήστε τα περιεχόμενα του διπλανού μενού που εμφανίζεται. Θα διαπιστώσετε ότι στο Ιστορικό του φυλλομετρητή αποθηκεύονται αναλυτικά όλες οι ιστοσελίδες που επισκέπτεται ο χρήστης.
- 15. Επιλέγοντας ξανά το εργαλείο επιπλέον λειτουργιών  $\blacksquare$  πατήστε στη επιλογή «**Ρυθμίσεις**». Στην καρτέλα των ρυθμίσεων επιλέξτε στο πεδίο «**Κατά την εκκίνηση**» τη λειτουργία «**Ανοίξτε μια συγκεκριμένη σελίδα ή ένα σύνολο σελίδων**» και πατήστε στο σύνδεσμο «**Ορισμός σελίδων**».

## Κατά την εκκίνηση

- ← Ανοίξτε τη σελίδα νέας καρτέλας
- **Δ** Συνέχεια από εκεί που σταματήσατε
- (ο) Ανοίξτε μια συγκεκριμένη σελίδα ή ένα σύνολο σελίδων. Ορισμός σελίδων

Στο αναδυόμενο πλαίσιο μπορείτε τώρα να ορίσετε μία ή περισσότερες ιστοσελίδες που θα ανοίγουν αυτόματα κάθε φορά που ανοίγετε τον φυλλομετρητή σας. Επιλέξτε την πρώτη που σας εμφανίζεται και μέσα στο πλαίσιό της πληκτρολογήστε τη διεύθυνση: [http://www.sch.gr.](http://www.sch.gr/) Εάν υπάρχουν άλλες καταχωρημένες σελίδες εκκίνησης από κάτω, διαγράψτε τες πατώντας το εργαλείο **Χ** δίπλα από το πλαίσιο καθεμιάς. Τέλος, πατήστε στο κουμπί **ΟΚ**.

16. Κλείστε τώρα το φυλλομετρητή σας από το εργαλείο **Χ** που βρίσκεται στην επάνω

× δεξιά γωνία του.

- 17. Ανοίξτε ξανά το φυλλομετρητή Google Chrome και παρατηρήστε ότι η πρώτη ιστοσελίδα (αρχική σελίδα ή σελίδα εκκίνησης) που φορτώνεται είναι αυτή που δηλώσατε στο προηγούμενο βήμα.
- 18. Από το εργαλείο επιπλέον λειτουργιών = προσπαθήστε να μεγενθύνετε ή να σμικρύνετε την προβολή της ιστοσελίδας με τα διαθέσιμα εργαλεία. Παρατηρήστε ότι το τελευταίο εργαλείο της μεγέθυνσης χρησιμεύει στην προβολή της ιστοσελίδας σε πλήρη οθόνη. Για την ίδια λειτουργία, εναλλακτικά, μπορείτε να χρησιμοποιείτε το πλήκτρο **F11** από το πληκτρολόγιό σας.

Μεγέθυνση

19. Επαναλάβετε το βήμα 16.